# Read me

# 1. Choreonoid 及び graspPlugin

環境構築を、Ubuntu Linux にて行う. Ubuntu OS が自分の PC に入っていない場合は, 先輩にインストール Disk を借りて,自分の PC にインストールしておこう!以降の手順は, Windows ではなく Ubuntu 上で処理すること.

また、コマンドを実行するために"Terminal"というアプリケーションを用いるが、 Ctrl+Alt+T で立ち上げることが出来る.

## I. Choreonoid

- i. 参照サイト URL
	- ・ダウンロード

<http://choreonoid.org/ja/download.html#windows-32bit-windows-8-windows-7>

・インストール

<http://choreonoid.org/ja/install/install.html>

ii. ダウンロード

i.の参照サイト URL より, ソースパッケージ内 (もしくは旧バージョン内) の

#### choreonoid-1.3.1.zip

をダウンロード. 私が ver.1.3.1 を使っているので、このバージョンを例として以降で用 いるが、最新版でも使える・・・はず.

#### iii. インストール

- ① Zip ファイルの展開
	- i.の参照サイト URL より、ソースコードからのインストール内の

ソースコードからのビルドとインストール(Ubuntu Linux 編)

をクリック.基本的にはここに書いてある処理を行う.

ii. で DL した choreonoid-1.3.1.zip の展開をダブルクリックで行う. ダブルクリック すると、以下のウィンドウが出るので、展開. 展開場所は home/(ユーザ名)/に展開する ことをお勧めする.

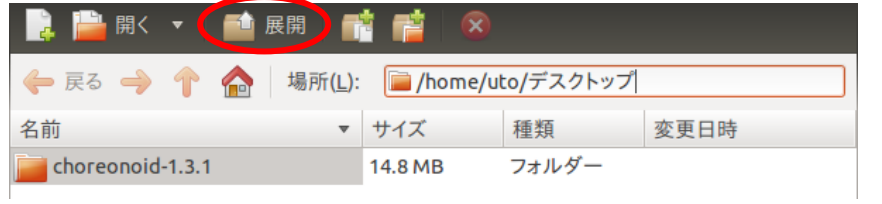

② 開発ツールと依存ソフトウェアのインストール

展開した後、Ctrl+Alt+T で"Terminal"を立ち上げ、以下のコマンドを実行する.

cd choreonoid-1.3.1

※cd は「チェンジディレクトリ」を行うコマンドで,Terminal で現在いるディレクト リの下層ディレクトリに移動するコマンド. Terminal を立ち上げた時は必ず

home/(ユーザ名)/のディレクトリにいる. そのため, choreonoid-1.3.1 を home/(ユー ザ名)/のに展開しておくことで,Terminal を立ち上げた後,上のコマンド入力で即 座に choreonoid-1.3.1 ディレクトリに移動できる.これが例えば,デスクトップ下に 展開してしまった場合は,

cd デスクトップ/choreonoid-1.3.1

とコマンドを叩かなければならないので,正直めんどくさい.

Choreonoid-1.3.1 下に移動した後,開発ツールと依存ソフトウェアをインストールす るために、以下のコマンドを叩く.

misc/script/install-requisties-ubuntu-11.10.sh

赤字の部分は ubuntu のバージョンを入れる.Ubuntu のバージョンの確認法としてホ

ーム画面の右上にある <u>スズンILCO サウンスを押し、システム設定をクリック.</u> <mark>⊗</mark>● システム設定 ユーザー向け  $\Box$  $\overline{\mathbf{u}}$ GO **Film**  $\left($ Ubuntu One オンラインアカ ーボードレィ<br>アウト 画面 外観 言語サポート ハードウェア  $\left( \frac{1}{2} \right)$ 贵 min. 0  $\overline{\phantom{a}}$  $\Box$ ネットワーク カラー Bluetooth キーボード サウンド ディスプレイ Ű É  $\mathbf{r}$ 昌 e,  $\mathbb Z$ ーー<br>ワコム グラ<br>7イックスタ<br>レット マウスとタッチ<br>パッド リムーバブル;<br>ディア 印刷 追加のドライ 雷源 ステム  $\odot$ €  $\overline{a}$ システム情報 時刻と日付

こういう画面が出るので,さらに赤丸で囲まれたシステム設定をクリック.

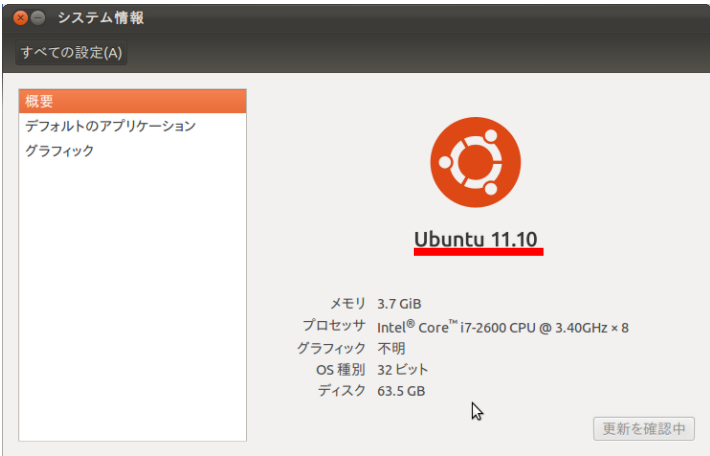

赤のアンダーラインの箇所が,ubuntu のバージョンとなる.この数字を上記したコマ ンドに打ち込む. すると以下のように、ubuntu のエントリーパスワードが求められる ので入力(打ち込んでも表示されない).

uto@uto-Prime-Series:~/デスクトップ/choreonoid-1.3.1\$ misc/script/install-requis ites-ubuntu-11.10.sh [sudo] password for uto:

数秒~数分ほどで,以下のように容量の確保が求められるので「y」を押してインスト ール完了.

## プグレード:2 個、新規インストール:0 個、削除:0 個、保留:503 個。 .<br>2,967 kB のアーカイブを取得する必要があります。<br>この操作後に 606 kB のディスク容量が解放されます。 続行しますか [Y/n]?

③ ビルド設定

choreonoid-1.3.1 ディレクトリ下で,以下のコマンドを実行し,Makefile を作成する. cmake .

ただし,ピリオドの前に半角スペースを空けることに注意.実行の完了が確認できたら, 以下のコマンドを入力.

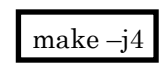

これは4つのビルドプロセスを並列処理するコマンドで,コア数が多ければ 4 の箇所を 増やし、更に高速処理が行える. Make 完了画面は以下の通り.

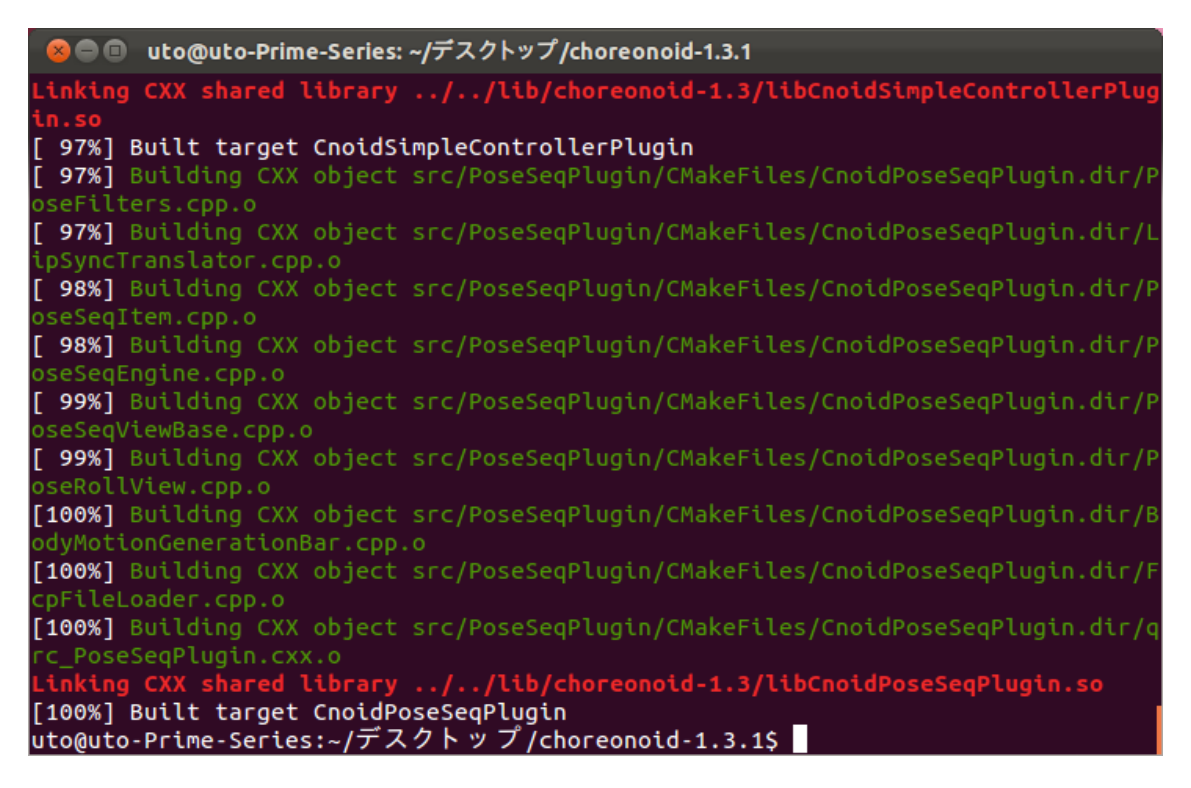

i.の参考 URL にはこの後、「Qt スタイルの変更による描画速度の改善」と「Balancer プラグインについて」があるが,これの部分は割愛(多分やらなくても大丈夫なのでは なかろうか).

## II.graspPulgin

i. 参照サイト URL

<http://choreonoid.org/GraspPlugin/i/ja/node/2>

ii. graspPlugin のインストールとビルド

i.の参照サイトと見比べながら、graspPlugin のインストールとビルドを行ってほしい.

① graspPlugin インストール

いきなりだが, graspPlugin のインストールは参照 URL のではなく, マーキュリアル

というサーバからコピーしてくる.現在 choreonoid-1.3.1 のディレクトリにいると思う ので、以下のコマンドで、その下層ディレクトリ extplugin に移動する.

## cd extplugin

#### uto@uto-Prime-Series:~/デスクトップ/choreonoid-1.3.1/extplugin\$

そこで,マーキュリアルより graspPlugin をインストールするために以下のコマンドを 実行.ただし、これにはマーキュリアルのアカウントを持っておく必要があるので、持 ってない場合は辻先生か,他の先生方に相談してほしい.

hg clone [http://subaru.ait.kyushu-u.ac.jp/hg/grasp-plugin-hg](http://subaru.ait.kyushu-u.ac.jp/hg/grasp-plugin-hg/graspPlugin)

もし、どうしてもアカウントが手に入らない場合は、参考 URL 通りにインストールす るとよい.ただしこの場合,通常の GraspPlugin は使用できるが,以下の2.開発プロ グラムに示す関数等は用いることができない.

② PRM インストール

これは参照URLと同様の処理を施す. 以下のサイトにアクセス.

<https://code.google.com/p/grasp-plugin/downloads/list>

その後、以下のファイルをダウンロード.

#### **[PRM-1.3.zip](https://code.google.com/p/grasp-plugin/downloads/detail?name=PRM-1.3.zip&can=2&q=)**

この zip ファイルを choreonoid と同様のやり方で,

choreonoid-1.3.1/extplugin/graspPlugin 以下に展開.

③ 必須パッケージインストール

graspPlugin に必要なパッケージをインストールするために、以下のコマンドを choreonoid-1.3.1/extplugin 以下で実行.

./graspPlugin/Grasp/install-requisities-ubuntu.sh

- ※「ins」くらいの時に Tab キーを押すと,PC側が大体の予測を立て,それ以降を表 示してくれるから便利!
- ④ ビルド

graspPlugin を choreonoid で使用できるようにするために、ccmake でビルド設定の 変更を行う.まず,以下のコマンドで,choreonoid-1.3.1/extplugin から choreonoid-1.3.1 へ移動する.

# cd ../

その後、以下のコマンドでビルド設定画面を開く.

#### ccmake .

ただし,ピリオドの前に半角スペースを空けることに注意.すると以下のようなウィン ドウが現れるので、2度「c」キーを押し、configure する. すると,下の方に GRASP\_PLUGUINS と GRASP\_ROBOT\_MODEL\_PLUGINS のつが編集できるよう になる.

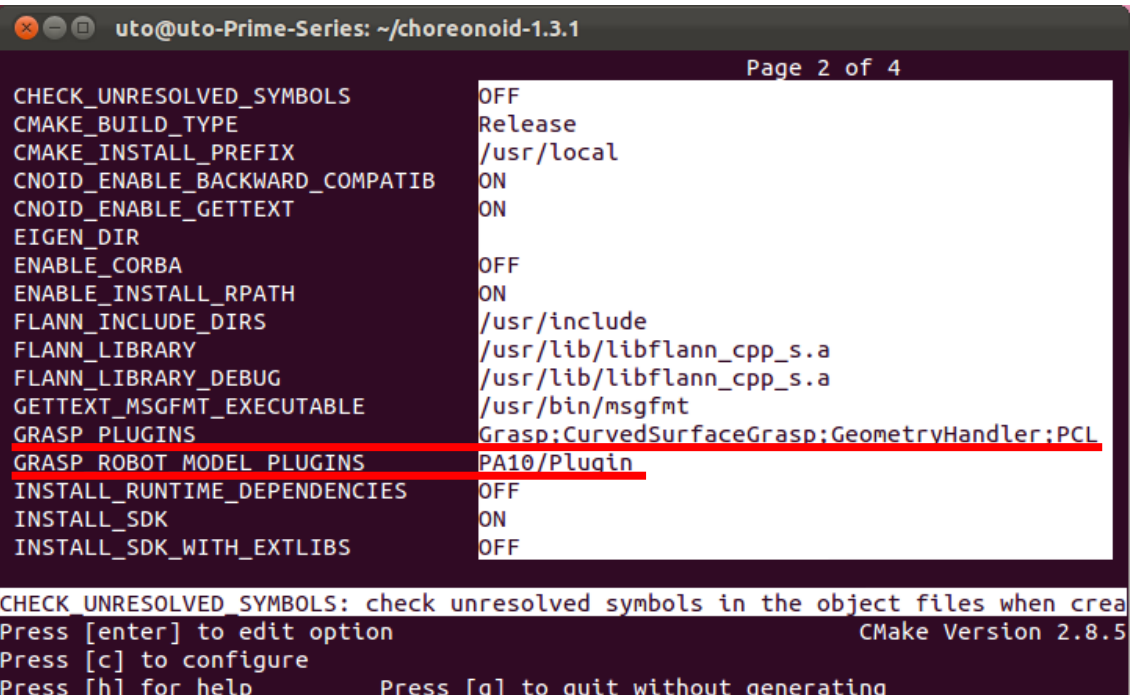

Press [t] to toggle advanced mode (Currently Off)

↓キーで GRASP\_PLUGINS まで移動し,Enter で編集有効モードにする.中に Grasp,

CurvedSurfaceGrasp, GeometryHandle の3つを加え, Enter を押し終了.

GRASP\_ROBOT\_MODEL\_PLUGINS には PA10/Plugin を加え, Enter で終了.

※PCL というライブラリを使うときは,PCL をインストールし,上に示すように

GRASP\_PLUGINS に PCL を加える.また,graspPlugin をインストールするときに,

マーキュリアルからではなく,<https://code.google.com/p/grasp-plugin/downloads/list> から行っている場合は、CurvedSurfaceGrasp は使うことが出来ない.

その後、以下のコマンドにて make を実行する.

make –j4

make がとおれば成功!

## 2. Choreonoid 内の追加ボタン解説

choreonoid-1.3.1 下に移動し,以下のコマンドで Choreonoid を立ち上げることが出来る. bin/choreonoid

立ち上げた後、私の研究で用いた PlannerBar に追加したボタンと、キーボード操作による二 次曲面の情報ファイル生成について、以下で述べる.

- I. キーボード操作
	- i. cキー

二次曲面近似を選択した状態で「c」キーをおすと、近似された二次曲面の式の係数 情報と,そのクラスタの id が格納されたファイル「test.yaml」が choreonoid-1.3.1 下 に生成される.ちなみに,これにより物体にはカラーリングが施されるが,二次曲面の 形状を表示しているのではなく,一つの二次曲面で近似された領域が,一つの色で塗ら れた物体を表示しているだけである.

また. 「c 」キーを押すだけだと,設定された近似精度の閾値によって, 二次曲面の数 が決められているが, Geometry バーにある「Target number clustering」で, 近似に 用いる二次曲面の数をユーザが指定することが出来る.

=Geometry= Clustering Target number clustering

ii. bキー

「c」キーを押した後に「b」キーを押すと,二次曲面の組み合わせから一葉双曲面 と,2つの楕円体により構成されるくびれを把持するための情報が格納されたファイル 「boundaryData.yaml」が choreonoid-1.3.1 下に生成されてる.具体的には以下のと おりである.

- boundarvNum: くびれ (共通切断面)の番号
- Common Cutting Plan: 共通切断面の式の係数
- shapeNum: 一つの共通切断面における境界の番号
- shape: くびれの種類
- id:くびれを生成しているクラスタの id

一葉双曲面なら1つの id と 0, 楕円体によるくびれなら2つの id が表示

- targetPoint:ハンドをアプローチさせる時のターゲットとなる点の座標
- graspVec: グリッパの開閉軸とハンドのアプローチ軸

boundaryNum と shapeNum の具体図

iii. vキー

「c」キーを押した後に「v」キーを押すと,二次曲面の組み合わせから,複数の二 次曲面を 把持するための情報が 格納されたファイル「 DepartData.yaml」 が choreonoid-1.3.1 下に生成されてる.具体的には以下のとおりである.

- 二次曲面の組み合わせ
- Middle point:ハンドをアプローチさせる時のターゲットとなる点の座標
- approachVec: ハンドのアプローチ軸
- fingerVec:グリッパの開閉軸
- iv.  $x \neq -$

void ObjectAnalysis::LmitedInitialClustersFromOneFace()にて定義されるある限定 的な範囲に対して二次曲面近似を行う.

II. Planner ボタン

=Planner= QuadricSurface Grasp Constriction Grasp DepartSurface Grasp check check shape

## i. QuadricSurfaceGrasp

楕円体,楕円柱を把持するためのボタン. choreonoid-1.3.1 ディレクトリ内に 「test.yaml」ファイルがある状態で QuadricSurfaceGrasp ボタンを押すと,以下 の図のように,どの二次曲面を把持するかの選択画面が出る.

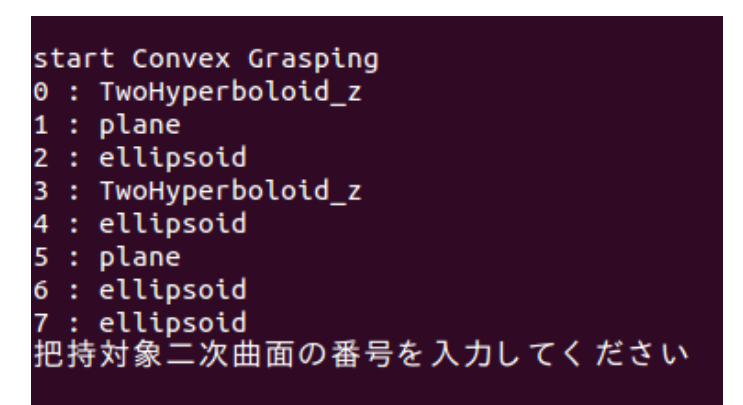

楕円体と楕円柱を対象としたボタンなので,「ellipsoid」「cylindrical surface\_x(,y,z)」 のみが有効.上の図ならば,2,4,6,7 番のみが有効.その番号を入力してエンターを 押せば把持が始まる.

また楕円体を把持する場合は,どの二次曲面との境界を把持するかの選択を行う.

#### ii. ConstrictionGrasp

一葉双曲面と,2つの楕円体から生成されるくびれを把持するためのボタン. choreonoid-1.3.1 ディレクトリ内に「boundaryData.yaml」ファイルがある状態で ConstrictionGrasp ボタンを押すと,以下の図のように,どの共通切断面に対して 把持を行うのかを選択する(共通切断面については後述).

```
start Costriction Grasping
0 : Ellipsoids
        -0.410859*x + (0.886822) *y + (-0.211523) *z = -0.00986681 : Ellipsoids
       -0.00267626*x + (-0.746283) *y + (0.665624) *z = -0.003332642 : Ellipsoids
       .<br>-0.0952438*x + ( -0.0201697 )*y + ( 0.99525 )*z = 0.0159703
5963: 評価終了
上記共通切断面から、把持する対象を選択してください
```
その後,一葉双曲面か,くびれかを選択する.

hvperboloid ი -

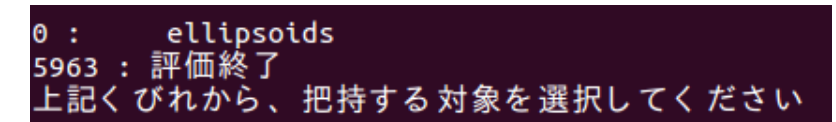

ただし,選択を失敗した場合,表示されている番号ではなく「5963」を入力すると, 把持計画が強制終了できる.

## iii. DepartSurfaceGrasp

楕円体-平面,楕円柱-平面,平面-平面を把持するためのボタン.choreonoid-1.3.1 デ ィレクトリ内に「DepartData.yaml」ファイルがある状態で DepartSurfaceGrasp ボタンを押すと,以下の図のように,1つめの二次曲面を選択できる.

```
0: plane
1 : ellipsoid
5963 : 評価終了
上記曲面から、把持する対象を選択してください
```
選択すると,もう一つの二次曲面を選択することが出来る. 選択を失敗した場合,表 示されている番号ではなく「5963」を入力すると,把持計画が強制終了できる.

## iv. check

現在は何にも使われていない(はずの)ボタン. 関数の挙動をチェックする用に設置 している. このボタンの中身は、後述するが,

graspPlugin/CurvedSurfaceGrasp/EllipsoidGraspController.cpp  $\not\vdash \emptyset$  checkMotion() という関数が反映されているため,この関数をいじるとよい.

## v. check\_shape

test.yaml に格納されている二次曲面の形状を表示するボタン.押すと以下のように, 二次曲面の id と形状を表記してくれる.

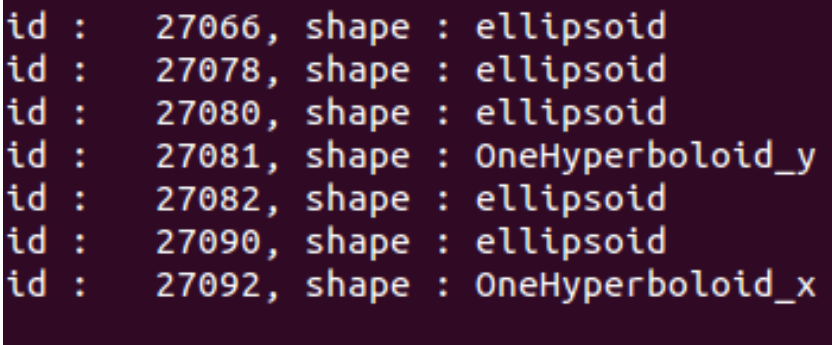

# 3. 開発プログラム

私が開発したプログラムが格納されているファイルは,大きく以下の3つである.ただし, すべての cppファイル,hファイルは choreonoid-1.3.1/extplugin/graspPlugin/以下にある.

- CurvedSurfaceGrasp/EllipsoidGraspController.h/cpp
- CurvedSurfaceGrasp/SurfaceForceClosure.h/cpp
- GeometryHandler/GeometryAnalysis.h/cpp

これらに作った関数を以下で説明していく. なお、省略している関数はあまり重要ではな い(もしくは作っただけで使ってない)ので、気にしなくてもいい・・・と思う.

## I. EllipsoidGraspController.h/cpp

#### void calcConffience

二次曲面の係数 VectorXd co を引数として,二次曲面の半径(co\_rad),中心座標 (co\_gap),回転行列(co\_evec),形状(co\_shape)を導出する.

## • virtual void graspConvexShape

Planner バーの QuadricSurfaceGrasp ボタンが押されると実行する関数. test.yaml に格納されている二次曲面の式から,二次曲面の半径(rad),中心座標 (gap),回転行列(evec),形状(shape)等を計算(この部分は calcCofficience で計算さ れる). その後,形状が ellipsoid, cylindrical surface x(y, z)の二次曲面に対して 把持姿勢を生成(createGraspPosForEllipsoid or createGraspPosForEllipse),評 価(calcEllValue or calcCylValue )までを行う.ちなみに QuadricSurfaceGrasp ボ タンを押したときに選ぶ数字が格納されている変数は cnt2

#### • virtual void graspConstriction

Planner バーの ConstrictionGrasp ボタンが押されると実行する関数. boundaryData.yaml に 格 納 さ れ て い る 凹 部 分 に 対 す る 把 持 姿 勢 生 成 情 報 (targetPoint, graspVec)から, hyperboloid, elliposoids に対する把持姿勢を生成 (createGraspPosForEllipse)し,安定性の評価(calcConstValue)を行う.

この過程で、グリッパが凹部分を挟み込むために、グリッパを微調整する ConstrictionApproachFinger や,接触点の数を判別する checkContactNum など を行う.

virtual void graspDepartSurface

Planner バーの DepartSurfaceGrasp ボタンが押されると実行する関数. DerpartData.yaml に格納されている曲面と平面の組み合わせに対する把持姿勢生 成情報(Middle point, approachVec, fingVec)をもとに,把持姿勢を生成 (createGraspPosForDepartSurface)し,安定性の評価(calcDepartValue)を行う.

## • void close Fingers\_move 指を閉じる関数. 引数として mode, fingVec がある. mode は, 4種類あり, そ

れぞれ以下のとおりである.

- > mode=0: 一度グリッパを最大まで開き, 物体と指が干渉したら終了
- > mode=1:一度グリッパを最大まで開き, 物体と指が干渉し、さらに press(グ ローバル変数)分だけ,物体にめり込む把持を行う.
- > mode=2: 現在のグリッパの位置からグリッパを閉じ始め、物体と指が干渉し たら終了
- > mode=3: 現在のグリッパの位置からグリッパを閉じ始め、さらに press(グロ ーバル変数)分だけ,物体にめり込む把持を行う.

グリッパと指の干渉判定は calcContactPoint 関数にて行っている.この関数の 引数にあたる以下の3つのベクトル

- > 物体からみた時のグリッパの相対位置 (めり込む前)
- ▶ 謙
- > 物体から指への法線ベクトル
- が、各指毎に fingVec に格納されている.

## void createGraspPosForEllipsoid

3軸が分かっている場合の把持姿勢生成関数.具体的には,引数である ApproachSelect よりハンドのアプローチ姿勢を,CloseFingSelect よりグリッパの 開閉姿勢を生成する.他の引数 rad は、物体からハンドをどの程度離すか(0.17-rad という箇所)で用いる. Ell\_p, Ell\_R は把持対象の二次曲面の位置, 姿勢.

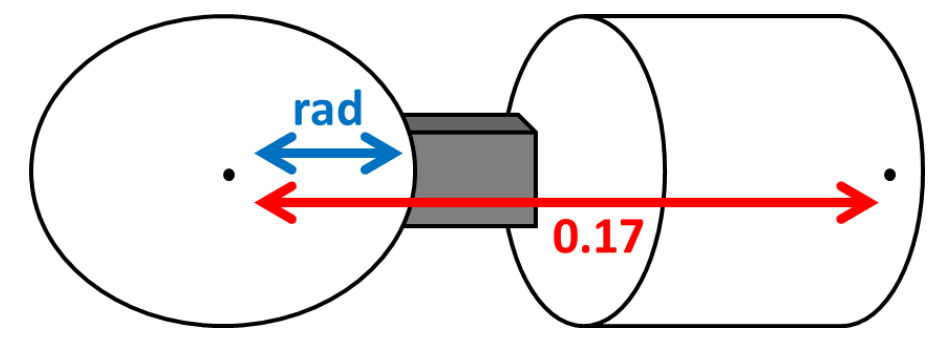

• void createGraspPosForEllipse 2軸が分かっている場合の把持姿勢生成関数.引数は createGraspPosForEllipsoid と同じ.

## ● void calcObjFingPosAndNor

安定性評価の関数に用いる ObjFing p と ObjFing n を導出する関数. 引数の p\_sub はグリッパが物体にめり込む前の,物体から見た時のグリッパの相対位置が 格納されている.

void calcCylArea

楕円柱とグリッパの接触面積を導出する関数.対象となる楕円柱の式の係数qcと, 楕円柱の半径 rad を用いる.グリッパと楕円柱の式から解析的に面積を導出する場 合は、cpp 上部にある#define calcContactAreaAnalytical を、干渉メッ

シュ情報から面積を導出する場合は# calcContactAreaUsingMeshes をコメントインする.こうして接触面を構成する2つのパラメータ b,L を導出し、calcEn にて en を導出し、格納する.

## double calcEllValue

楕円体把持における安定性評価関数. calcObjFingPosAndNor より, ObjFing\_p と ObjFing\_n を導出する.その後解析的,または干渉メッシュより面積を導出し(使 い分けは calcCylArea と同様), calcEn より en を導出する. その後,

SurfaceForceClosure::forceClosureTestEllipsoidSoftFinger\_uto2 より, 安定性の 評価を行う.

また引数の time は, cpp 上部の#define DEBUG\_TIME をコメントインすること で,評価にかかった時間が格納される変数である.

## ● double calcCylValue

楕円柱把持における安定性評価関数. calcObjFingPosAndNor より, ObjFing\_p と ObjFing n を導出, calcCylArea より en を導出し,

SurfaceForceClosure::forceClosureTestEllipsoidSoftFinger\_uto2 より, 安定性の 評価を行う.

#### ● void ConstrictionApproachFinger

凹部分を把持する場合の,グリッパの微調整関数.BoundaryCata.yaml の情報だ けでは、凹部分を綺麗に挟み込むことは困難であるため、この関数を作成. Cpp 上 部の#define controlFingerUpDown をコメントインすると,ハンドの上下のみで微 調整を行う.一方#define controlFingerUpDownandRoll をコメントインすると, ハンドの上下に加え,ハンドの回転も行い,微調整を行う.

ちなみに controlFingerUpDown のみで結構精度よく微調整できた.

## void checkContactNum

凹部分を把持する際の,グリッパと把持対象との接触点数を判別する関数.判別 手法は修論に記載しているので、そちらを参照すること

#### • void calcEllipsoidsEn

複数の楕円体により生成されるくびれを把持する場合の en を導出する関数.接触 点数 contactNum 毎に接触面を構成するパラメータ b,L の導出法が異なる. また, これはグリッパと物体の干渉メッシュ情報を用いた b.L の導出を行っておらず、解 析的に b,L を導出している.

calcEn を用い, b,L から en を導出する.

#### ● void calcHypeboloidEn

一葉双曲面を把持する場合の en を導出する関数. 説明としては calcEllipsoidsEn とほぼ同様.

## double calcConstValue

凹部分を把持する場合の安定性評価を行う関数.ObjFing\_p と ObjFing\_n の導出 法だが、めんどくさいので解説は省略する. 頑張って読み解いてほしい. その後, calcEllipsoidsEn や calcHypeboloidEn で en を導出し,

SurfaceForceClosure::forceClosureTestEllipsoidSoftFinger\_uto2 より,安定性の 評価を行う.

## $\bullet$  double calcEn

接触面を構成するパラメータ b,L より en を導出する関数. Mode が8つ準備され ており,それぞれが以下の応力分布を示している.

- **> mode=0:回転放物面(楕円体とか)**
- > mode=1:放物線柱面 (楕円柱とか)
- > mode=2: 双極放物面––状態1 (くびれとか)
- **> mode=5: 双極放物面–状態2 (くびれとか)**
- > mode=6: 直方体 (平面とか)

#### ● void createGraspPosForDepartSurface

曲面と平面の組み合わせに対して把持姿勢を生成する関数. Tmp\_point に向かっ て tmp\_approacVec 方向からハンドをアプローチさせ, tmp\_fingerVec 方向に指を 閉じる.

## ● double calcDepartValue

曲面と平面の組み合わせに対して安定性の評価を行う. calcContactPoint より ObiFing p と ObjFing n を導出し, calcEllPlaEn, calcCylPlaEn, calPlaPlaEn より, 把持対象に対応した en を導出する. その後

SurfaceForceClosure::forceClosureTestEllipsoidSoftFinger\_uto2 より,安定性の 評価を行う.

ただし引数である exchange\_check は、把持対象となる2つの二次曲面の id が昇 順であれば0. 降順であれば1となる.

#### ● void calcEllPlaEn

楕円体と平面の組み合わせを把持する際の en を導出する関数.2本の指のどちら がどちらの曲面と干渉しているかの判別を行い,楕円体側は解析的に,平面側はグ リッパとの干渉メッシュ情報を用いて,接触面を構成するパラメータ b,L を導出し ている.それらの b,L から calcEn をもちいて en を導出する.

#### void calcCylPlaEn

楕円柱と平面の組み合わせを把持する際の en を導出する関数.2本の指のどちら がどちらの曲面と干渉しているかの判別を行い,楕円柱,平面共に干渉メッシュ情 報を用いて,接触面を構成するパラメータ b,L を導出している.それらの b,L から calcEn をもちいて en を導出する.

## ● void calcPlaPlaEn

平面と平面の組み合わせを把持する際の en を導出する関数. 2本の指のどちらが どちらの平面と干渉しているかの判別を行い,干渉メッシュ情報を用いて,接触面 を構成するパラメータ b,L を導出している.それらの b,L から calcEn をもちいて en を導出する.

## ● Bool checkCollisionUsingMeshes

物体とグリッパが干渉しているかのチェックを行う関数.具体的にはグリッパ表 面のメッシュと,物体のメッシュが交差していれば true を返し,交差していなけ れば false を返す.

## ● void calcContactRegionParameters

グリッパと物体の接触領域を構成するパラメータ b,L を導出する関数. calcEllPlaEn, calcCylPlaEn, calcPlaPlaEn に対してこの関数使えば,もっとスマ ートになるかも?

## ● void calcContactRegionPoints

グリッパと物体の接触領域の境界点 collision\_point を導出する関数. Mode が2 つ用意されており,それぞれが以下のとおりである.

- > mode=0:実際のメッシュ情報のみをもちいた境界点群
- **>** mode=1: mode=0 より導出された点群間を補完し、新たに collision\_point[2] と[3]に格納する.

# ● void double\_vec3\_QSort double 型の配列と,それに対応した Vector3 型の配列のクイックソートを行う関 数.ネットで拾ってきたやつなので,信頼度は高いと思う.

## • void double Swap

double 型の要素を交換する関数.

#### • void vec3\_Swap

Vector3 型の要素を交換する関数.

## ● void PCAforPoints

引数である点群 pos に対して PCA をかけ,その時の主軸3軸 mainAxis を導出す る関数. mainAxis の昇順に第一, 第二, 第三主軸

## double calcAngle

引数として渡される2つのベクトルがなす角度を 0~πの範囲で導出する関数.

double calcAngleFull

引数として渡される2つのベクトルがなす角度を·π~πの範囲で導出する関数.

## virtual void checkShape

test.yaml に格納されている二次曲面の形状を判別する関数. Planner バーの check shape ボタンが押されると実行する関数.

## ● static double calcContactPoint

グリッパと物体との最小距離を求める関数.得られる引数として,以下の3つが ある.

> Po:物体からみた時のグリッパの相対位置

- Pf:謎
- > ObjN:物体から指への法線ベクトル

#### $\bullet$  define DEBUG TIME

コメントインすると,把持計画全体の時間を図ることが出来る.

## ● define DEBUG CloseFinger

コメントインすると,グリッパを閉じる動作を確認することが出来る.

## "define controlFingerUpDown" and "define controlFingerUpDownandRoll"

凹部分を挟む場合,どちらの方法で微調整を行うか選べる.前者はハンドを上下 させるのみで調整,後者はハンドの回転も行い調整を行う.

 "define calcContactAreaAnalytical" and "calcContactAreaUsingMeshes"

グリッパと物体の接触領域を構成するパラメータを導出する方法を選べる.前者 は,グリッパ表面の式と二次曲面の式を用いて解析に解く.後者は干渉メッシュ情 報を用いて解く.

## II. SurfaceForceClosure.h/cpp

- double forceClosureTestEllipsoidSoftFinger\_uto2 面接触かつ,摩擦円錐を楕円体近似したときの ForceClosure に基づいた安定性評 価を行う関数. 引数は以下の通り.
	- wrench:レンチ
	- > Pc:物体からみた時のグリッパの相対位置
	- > Nc:物体からグリッパへの法線ベクトル
	- > Point: 指の数 (凹部分を把持するとき、接触点が増えても、2本指であれば ここは2)
	- > Mu:静止摩擦係数
	- > F\_max: 最大荷重

> En:最大摩擦モーメントと最大摩擦力の比

#### ● double NormalForceClosureTest uto

面接触における ForceClosure にもとづいた安定性評価を行う関数. forceClosureTestEllipsoidSoftFinger\_uto2 とは,行列Gの中身が異なる.

## III. GeometryAnalysis.h/cpp

## ● void calcApproximatedPlane

2つの曲面の境界の点群を格納している boundaryList より,その境界点群を平面 で近似したときの平面の式を導出する関数.点群数が 10 以下の場合は、共通切断 面の傾きの信頼度が低くなるため、共通切断面を導出しない. 10 以上の場合は、そ の点群に PCA をかけ、法線ベクトルを導出し、共通切断面の式を導出する. 引数の listNum はなぜか関数の中で用いられていないので、無視しましょう・・・

## void createLineEllPla

楕円体-平面に対する把持姿勢を生成するための approachVec, fingVec を導出す る関数. 導出法は修論を参考にすること.

## ● void createLineCylPla

楕円柱-平面に対する把持姿勢を生成するための approachVec,fingVec を導出す る関数. 導出法は修論を参考にすること.

## void createLinePlaPla

平面-平面に対する把持姿勢を生成するための approachVec,fingVec を導出する 関数.導出法は修論を参考にすること.

#### ● void createBoundaryData

bキーを押したときに実行され boundaryData.yaml を生成する関数.曲面同士の 境界情報 boundaryList を作成し,それらの境界に対して共通切断面を生成してお く.calcConstriction より,凹部分にたいする把持姿勢を生成する targetPoint, graspVec を導出し,くびれを生成する二次曲面情報と共に,boundaryData.yaml に書き込む.

## • void sortBoundary

boundarydata の中身を整理する関数.境界を構成する二次曲面の組み合わせでか ぶっているものがあれば、それを boudarydata から削除したり、境界を構成する二 次曲面の id を昇順にするなどの整理を行う.

## ● void calcConstriction

一葉双曲面や,2つの楕円体より構成されるくびれの情報を計算し,targetPoint

や graspVec 等を導出する関数.一葉双曲面が二次曲面の組み合わせ内にある場合, calcHyperboloid を用いて, targetPoint と graspVec を導出する. 一方2つの楕円体が境界を生成している場合, calcBoundaryArea で共通切断面 との各々の接触面の面積と,targetPoint, graspVec を導出する. 面積と checkConstriction によりくびれ判定を行い,くびれていると判定された場合は, targetPoint と graspVec を boudarydata に格納する.

## ● int checkQuadricSurface

test.yaml における二次曲面の形状を判別する関数.

## void calcBoundaryArea

2 つの楕円体が境界を構成する場合,それらと共通切断面(係数は引数の co)の接触 領域の面積 S と、把持姿勢生成に用いる targetPoint, graspVec を導出する.

#### • void calcHyperboloid

二次曲面の組み合わせの中に一葉双曲面があれば,それを把持するための targetPoint と graspVec を導出する関数.

## ● bool checkConstriction

2 つの楕円体と,それらの共通切断面との接触領域の面積より,それら2つの楕 円体がくびれを生成しているかの判別を行う関数.判別の方法は修論を参考にする こと.

#### ● void createDepartData

vキーを押したときに実行され DepartData.yaml を生成する関数.二次曲面の id と形状を全て把握し,それらを2つづつの組み合わせにしたリスト departData を 生成する.その後,それぞれの組み合わせ毎に grasp\_point,approachVec,fingerVec を導出し、DepartData.yaml に書き込む.

#### ● void calcBoundaryMainAxis

boundaryList に格納されている境界点群に対して PCA をかけ、第一主軸と第二 主軸を導出し, v1, v2 に格納する関数.

## ● cnoid::Vector3 calcMesheCenter

clusterNode に格納されている1つの二次曲面で近似されたメッシュ群の重心を 計算する関数.引数の id は cluster 番号を指す.

#### ● cnoid::Vector3 calcBoundaryCenter

1つの二次曲面に近似されたクラスタと,他のクラスタとの境界点群の重心を導 出する関数.

## void LimitedInitialClustersFromOneFace()

ある限定的な範囲で initalClusterFromFace を行う関数.この initialClusterFromFace は、初期状態で、メッシュにクラスタを振り分ける関数. LimitedInitialClusterFromOneFace で,クラスタを振り分けるメッシュの範囲を 指定し,二次曲面近似を行うと、その範囲のみの二次曲面近似が可能となる. この限定する範囲は、lim\_x, lim\_y, lim\_z により現在は手動で与えている.